## Guide on invoice submission with additional NORMAL PO line

This guide is applicable to you when:

- your charges related to a single PO line but are subjected to different VAT rates
- wish to segregate your expense as per your ERP, but BMS did not issue the order with dedicated PO line for that specific expense

Please do NOT add additional NORMAL lines on your invoice submission if you need to add special lines for freight, packaging, admin charges, fuel surcharges, carriage, insurance, or any other extra fees that were not originally accounted for on the purchase order. For these expenses, please select 'Special line' addition.

## **O** Help'soft this page PO Convert #0082047993 Current Status Accepted PO NUMBER 0082047993 TN Buyer Number: AAA925189235 PO Date: 28 February 2020 **Currency: Pound Sterling** PO FROM PO TO Reference numbers TAG EUROPE LIMITED Delivery Date: 30 March 2020 BMS Pharmaceuticals Ltd ACCOUNTS DEPARTMENT 55 WELLS STREET Sanderson Road Uxbridge LONDON  $\mathsf{M}!$  $10$ 68 GB. UB8 TDH W1A 3AE POC EMEA EN Tier 1 FSSC.REJMAIL@BMS.COM PO SHIP TO BMS Pharmaceuticals Ltd. Sanderson Road Uxbridge 68 UBB TNB DOWNLOAD RACK

## $\triangleright$  Select 'Convert PO' before the invoice submission

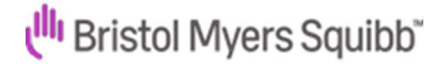

 Fill in your invoice number and select the applicable VAT rate then click on 'Create invoice'

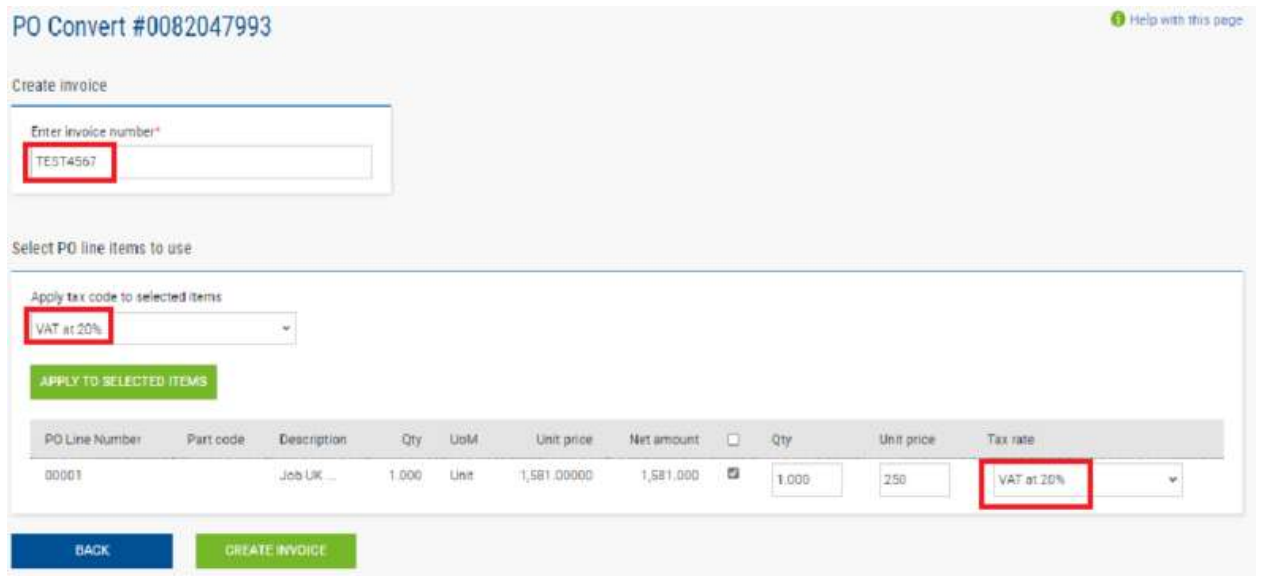

On following screen, check the introduced details then click on 'Confirm'

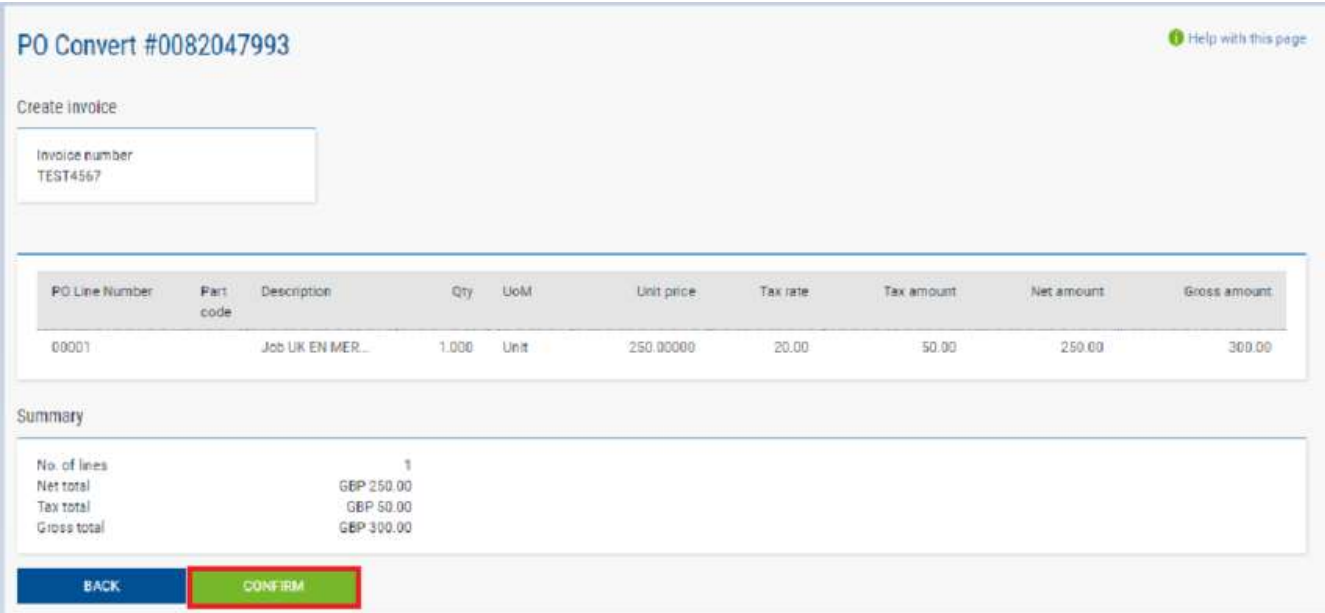

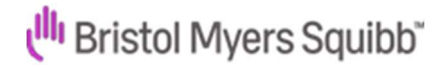

## $\triangleright$  Click on below 'Edit' button at the end of the PO line

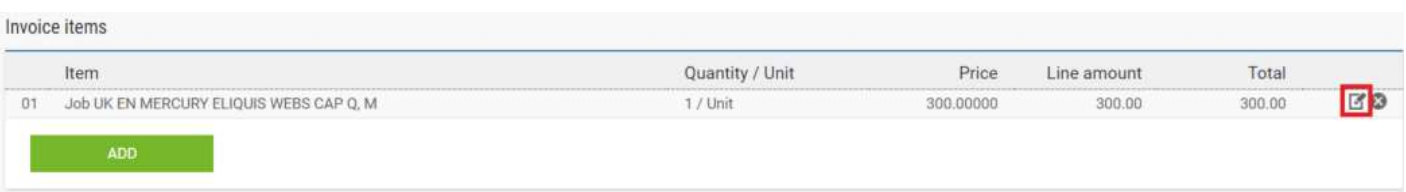

 $\triangleright$  Select highlighted line: "Click here for additional line level information such as PO/Delivery details, discounts and other additional information"

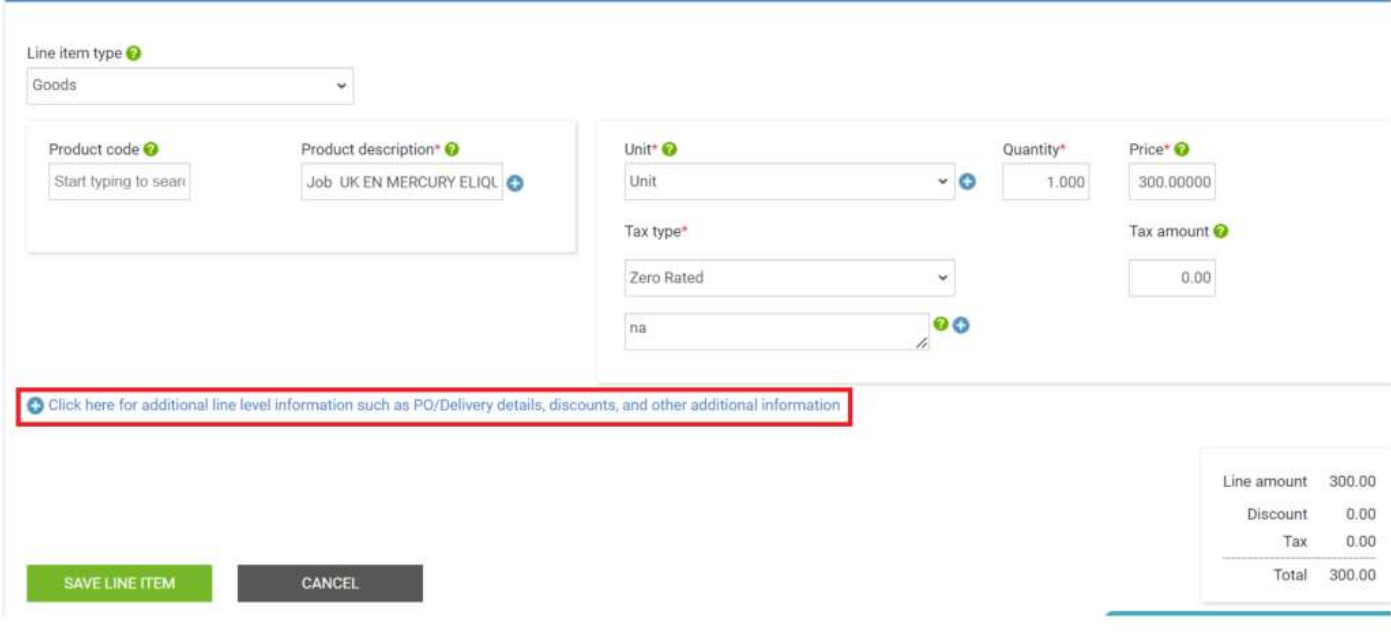

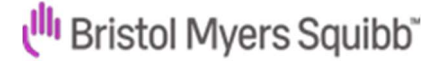

 $\triangleright$  Take a note of the **PO number** and **PO line number** on below highlighted two fields. These two numbers must be exactly the same on the additional PO line that you will be adding!

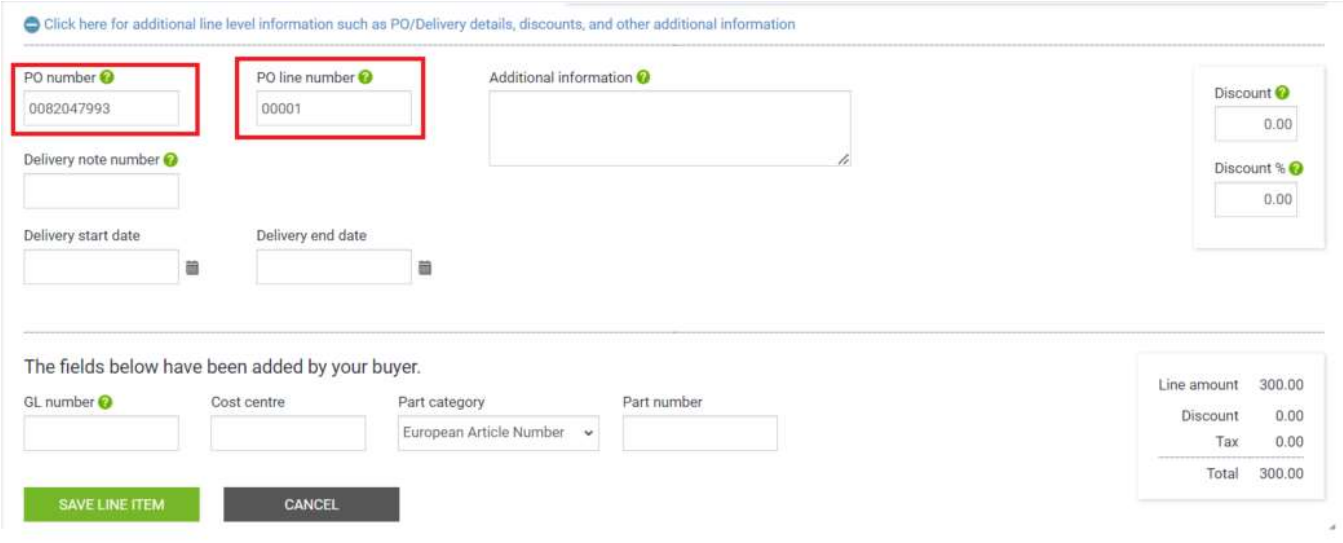

 $\triangleright$  Click 'Add' displayed under the existing PO line

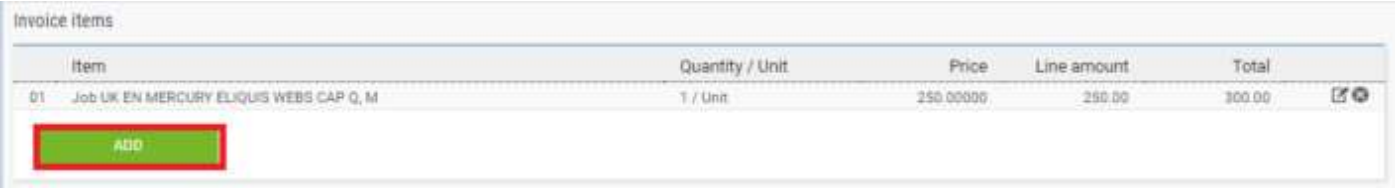

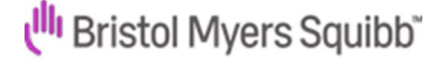

 $\triangleright$  Specify here the second line details (amount, tax, product description) then click on the "Click here for additional line level information such as PO/Delivery details, discounts and other additional information"

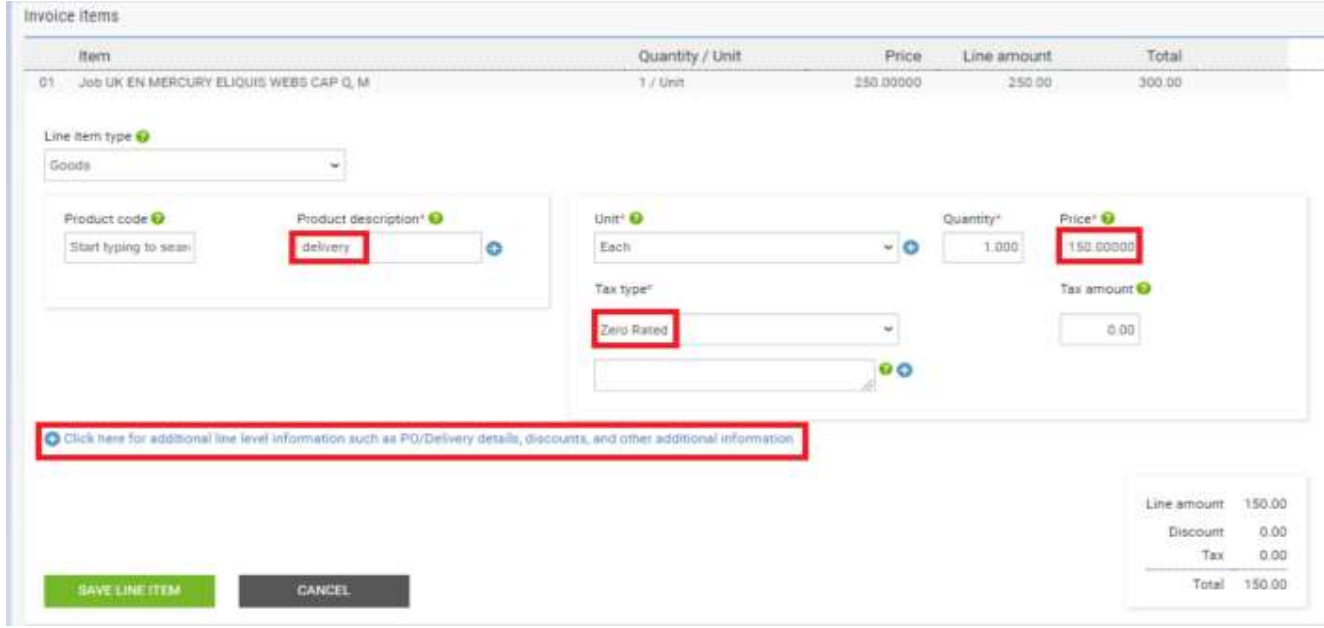

 $\triangleright$  Paste the **PO number** and **PO line number** on below highlighted fields (the PO number and PO line number must match exactly with the PO and PO line number of the original PO line, please do not overwrite these!). This step is very important for the additional line to be recognized by Tungsten. Click on 'Save line item'

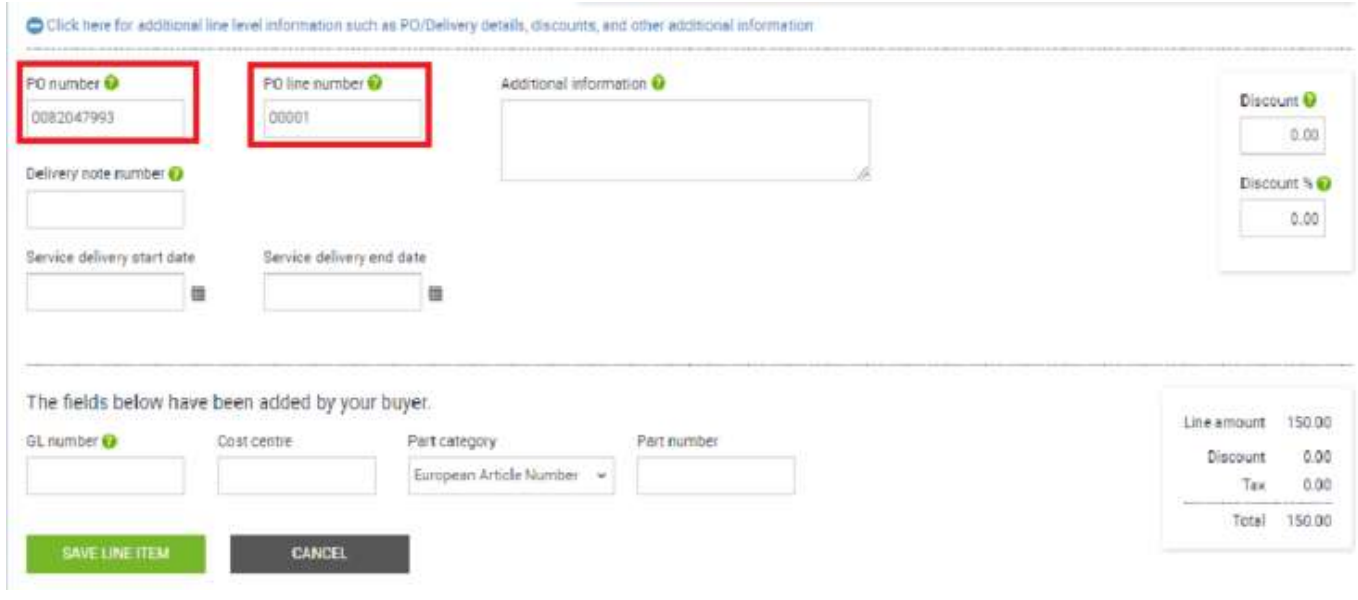

Bristol-Myers Squibb Company | EDI Web-form document submission Tungsten 5

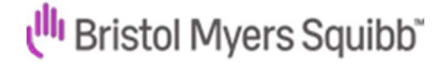

 $\triangleright$  The second line will appear as shown below:

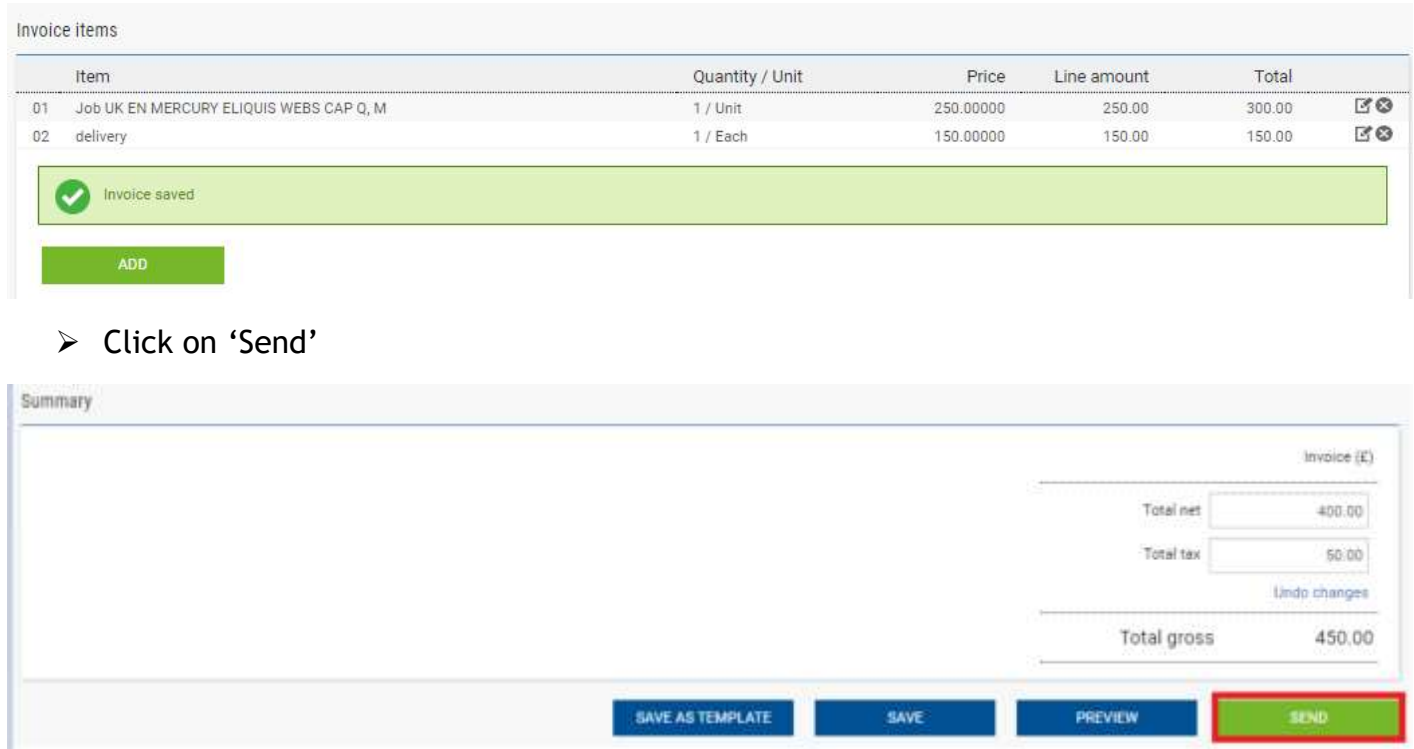

 $\triangleright$  You will receive a confirmation for the successful submission of the invoice

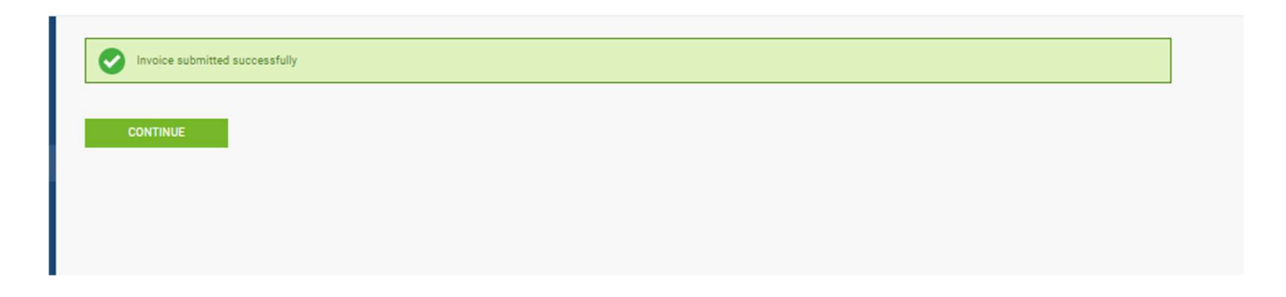